## How to Run the Requisitions not on a PO All Statuses

## TU\_REQ\_Requisitions\_not\_on\_PO\_all\_statuses\_campus

*This report lists Purchase Requisitions for a selected budget year that have not been put on a Purchase Order (PO) and gives the latest document status. Prompts include Cost Center, Account, Requestor, Requisition number, and more.*

Log into Stratus. Go to Tools>Reports and Analytics.

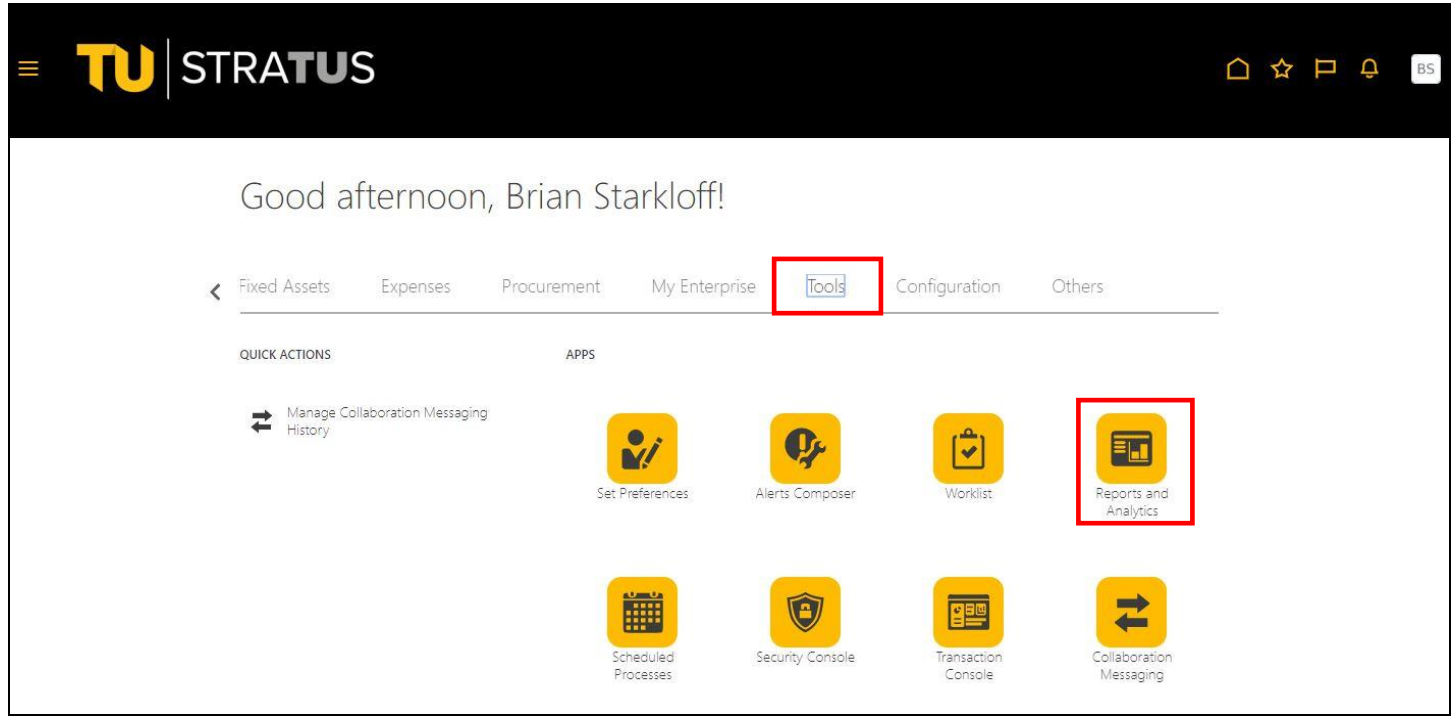

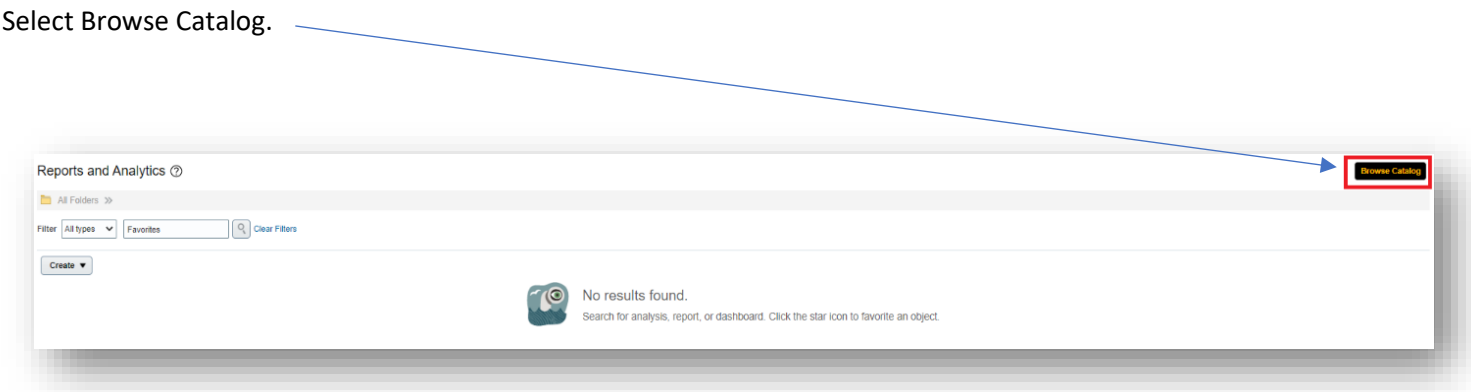

## Select Shared Folders > Custom > Campus Reporting > Requisition reports

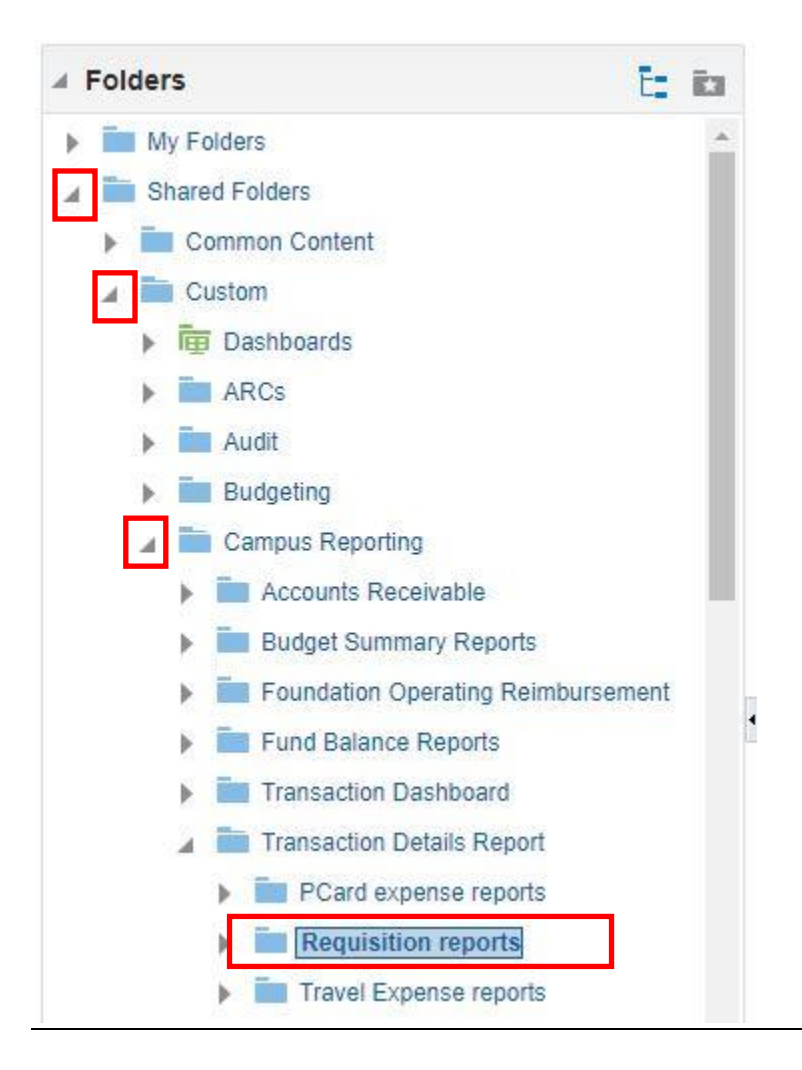

Select Open under the report name.

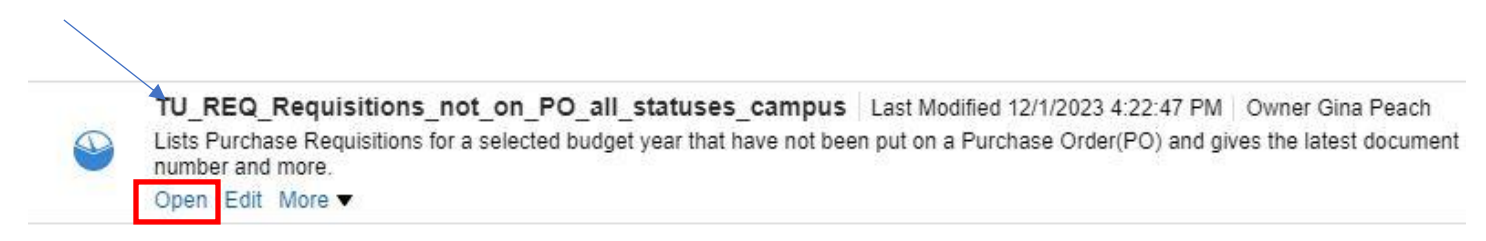

Here you will enter your parameters:

- The default budget date (Fiscal Year) will be selected. You can choose to run a previous year from the dropdown menu.
- You can type in your cost center or select from drop down. You can enter multiple Cost centers by separating them by a ; (i.e. 20830;18930)
- If you want to run the report by Preparer Name, Requester Name, Purchase Requester Supervisor Name, Requisition, Document Stratus Description, or Buyer Name, **leave cost center blank** and choose from the drop down menu(s).

When you are finished selecting your parameters, click OK

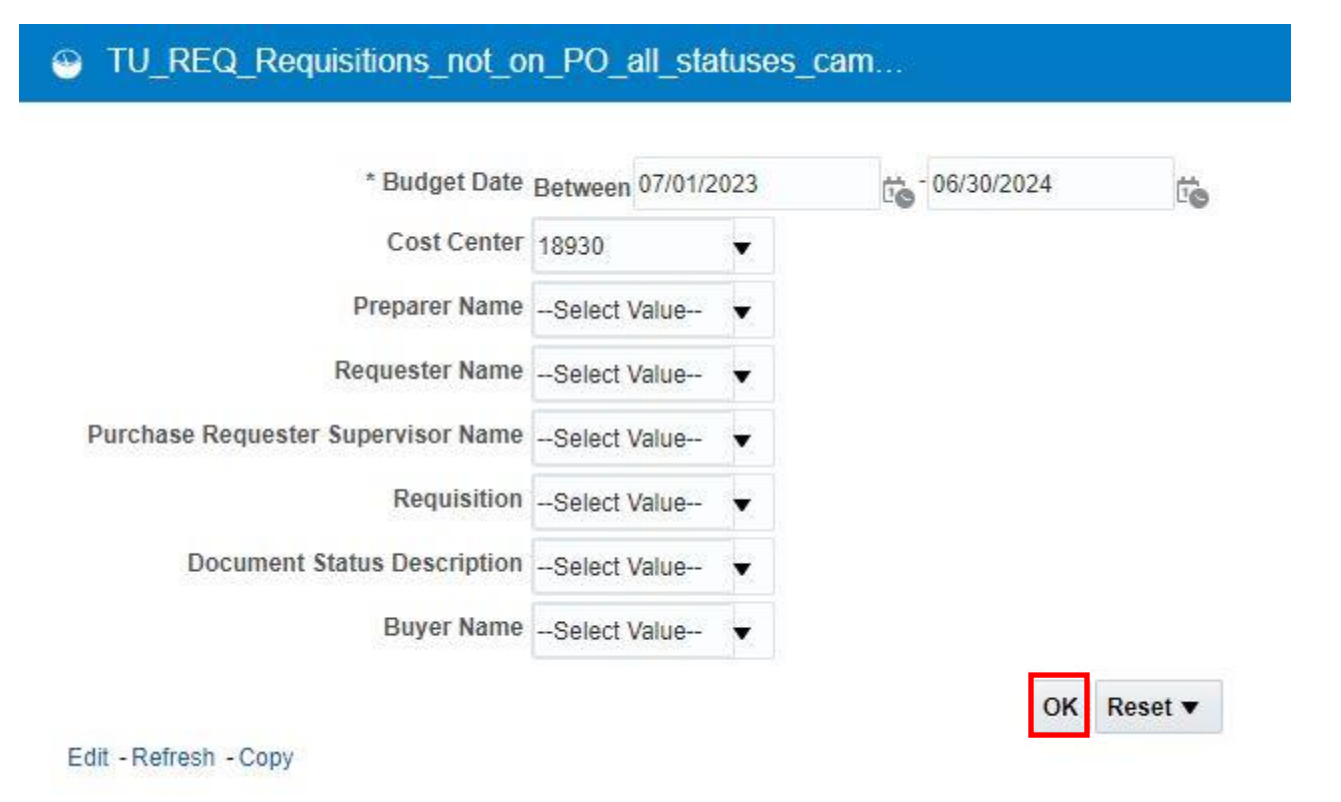

## The report will generate:

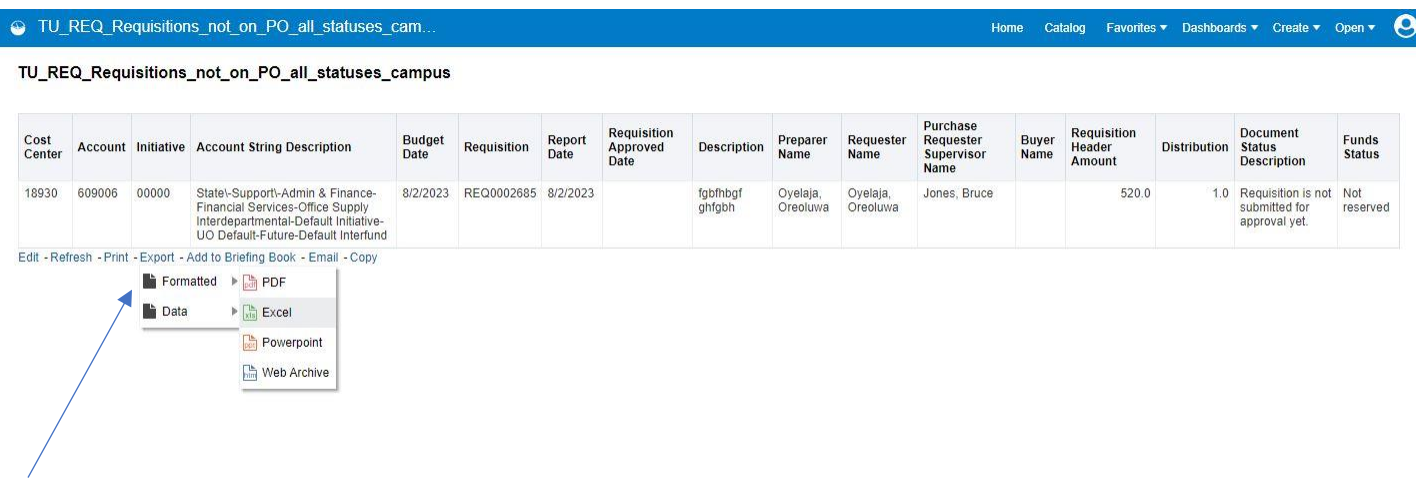

To download to Excel, scroll down to the bottom of the page and select Export, Formatted, Excel.